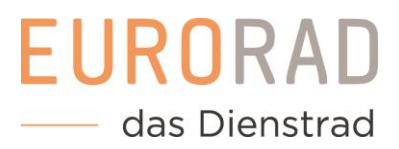

# EURORAD Dienstradtool

Handout für Arbeitnehmer

www.dienstradtool.de

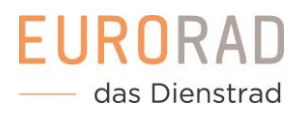

# Herzlich Willkommen beim EURORAD Dienstradtool!

Auf den folgenden Seiten finden Sie Schritt-für-Schritt-Anleitungen zu allen wichtigen Funktionen des Tools. Bei weiteren Fragen oder Feedback können Sie sich gerne an uns wenden. Kontaktieren Sie einfach Ihre Personalabteilung, schreiben uns eine E-Mail an leasing@eurorad.de oder rufen uns unter der Nummer 0221 17959-670 an.

### Inhaltsverzeichnis

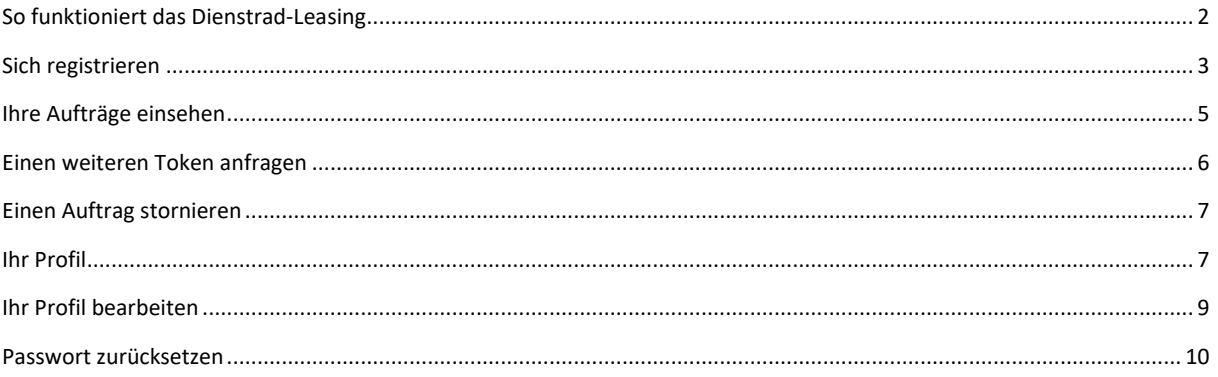

# <span id="page-2-0"></span>So funktioniert das Dienstrad-Leasing

Ein Leasingantrag durchläuft mehrere Stufen der Bearbeitung bis er vollständig aktiv vorliegt. Hier wird kurz der übergreifende Prozess erläutert und im Nachfolgenden die einzelnen Funktionen detailliert beschrieben.

#### 1. Sie registrieren sich

Sie können sich bequem und schnell am Dienstradtool anmelden. Ihre Personalabteilung schickt Ihnen dazu den entsprechenden Registrierungslink, über den Sie die Teilnahmebedingungen einsehen und Ihre Daten eintragen können. Sie erhalten nach dem Absenden des Formulars eine E-Mail in Ihr Postfach. Bestätigen Sie den Link in der E-Mail, um Ihre Anfrage an Ihre Personalabteilung abzuschicken. Ihre Registrierungsanfrage wird dann von Ihrem Unternehmen geprüft.

### 2. Sie werden für das Dienstrad-Leasing freigeschaltet

Nachdem Sie von Ihrer Personalabteilung freigeschaltet wurden, bekommen Sie zwei E-Mails gesendet. Eine E-Mail enthält einen Link zum Dienstradtool, um sich dort anzumelden und ein Passwort zu vergeben. In der zweiten E-Mail steht Ihr sogenannter Token. Der Token ist ein Zahlencode, über den Sie sich beim Fachhändler identifizieren können.

### 3. Ein Auftrag wird angelegt

Unsere Händler helfen Ihnen gerne bei der Auswahl Ihres Wunschbikes sowie zu allen Fragen rund um das Leasing. Lassen Sie sich ausgiebig im Fachhandel beraten!

Sobald Sie sich entschieden haben, geben Sie dem Fachhändler Ihren Token. Dieser kann nun Ihre Daten einsehen und Ihren Auftrag anlegen.

### 4. Der Auftrag wird durch Ihre Personalabteilung freigegeben

Ihre Personalabteilung prüft nun den Auftrag. Sie werden informiert, sobald der Antrag freigegeben wird und die Fahrradübergabe stattfinden kann. Ihr Unternehmen wird zusätzlich auf Sie zukommen, damit Sie den Überlassungsvertrag unterschreiben. Dieser regelt alle Rechte und Pflichten, die mit dem Leasing verbunden sind.

#### 5. Sie holen das Fahrrad ab

Es ist soweit, Ihr Dienstrad steht bereit! Gehen Sie zum Fachhändler und holen Sie Ihr Fahrrad ab. Sie müssen dazu nur noch die Übernahmebestätigung unterschreiben und können losradeln.

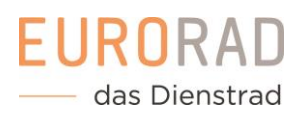

# <span id="page-3-0"></span>Sich registrieren

# 1. Registrierungslink öffnen

Von Ihrer Personalabteilung erhalten Sie einen Link, der zum Registrierungsformular führt. Öffnen Sie den Link und starten Sie den Registrierungsprozess.

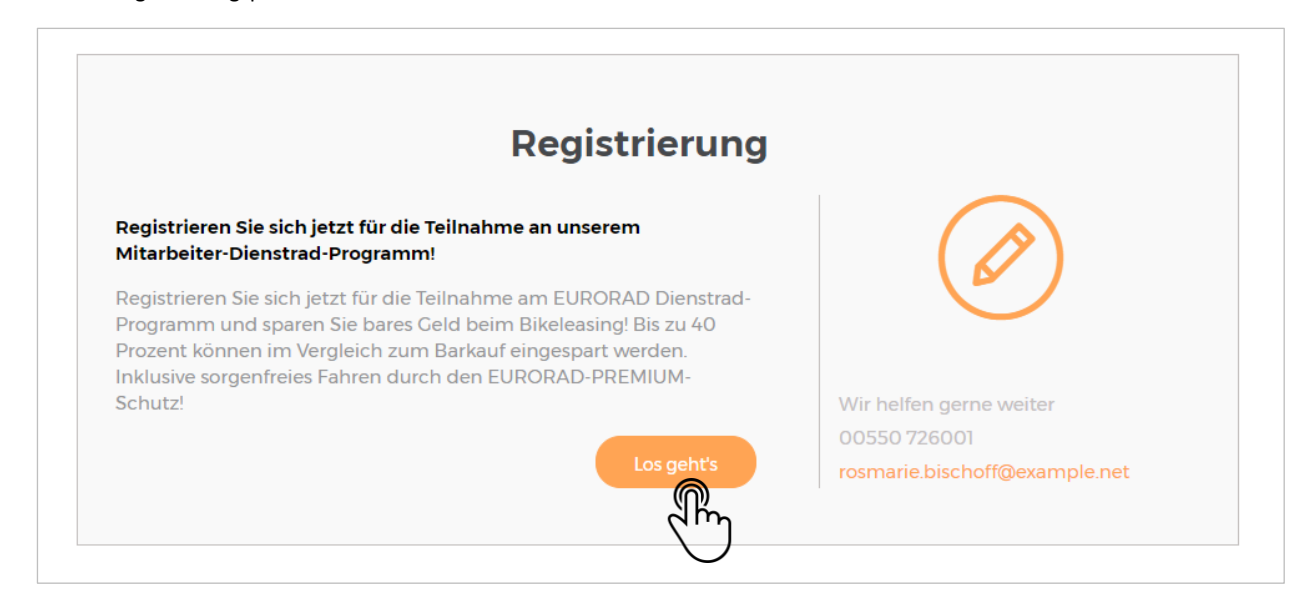

### 2. Teilnahmebedingungen lesen

Zur Teilnahme am Dienstrad-Leasing sind verschiedene Kriterien einzuhalten. Lesen Sie sich dazu die von Ihrem Unternehmen definierten Teilnahmebedingungen durch.

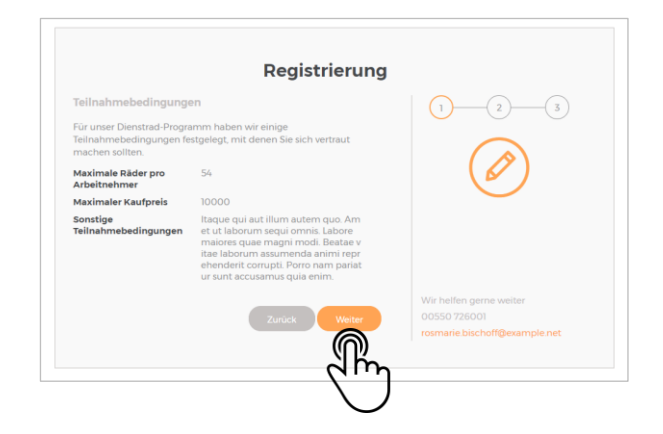

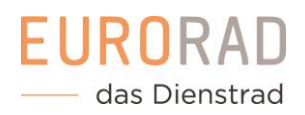

#### 3. Persönliche Daten eingeben

Füllen Sie das Formular mit Ihren persönlichen Daten aus. Über die E-Mail-Adresse werden Sie kontaktiert, wenn Sie vom Unternehmen freigegeben und Informationen zu Ihren Aufträgen mitgeteilt werden.

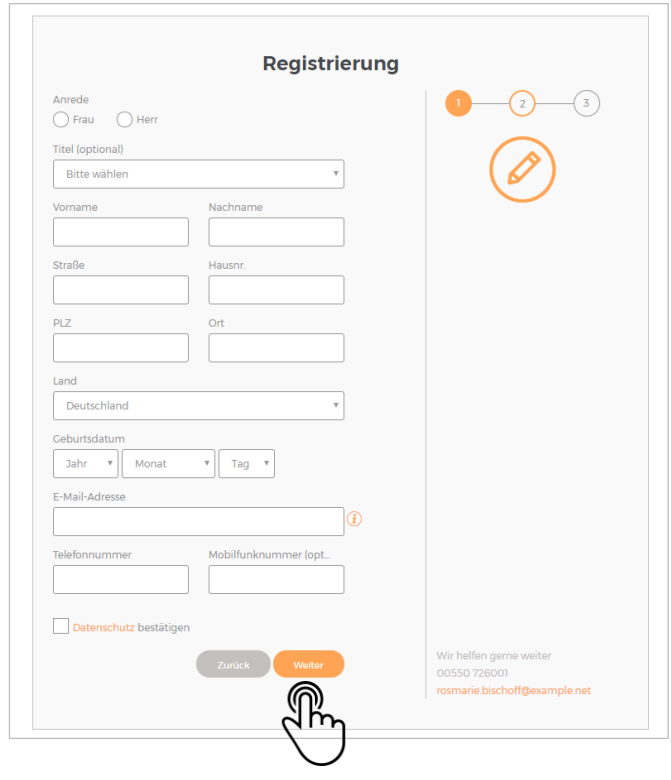

Sie erhalten nach dem Absenden des Formulars eine E-Mail in Ihr Postfach. Bestätigen Sie den Link in der E-Mail, um Ihre Anfrage an Ihre Personalabteilung abzuschicken. Ihre Registrierungsanfrage wird dann von Ihrem Unternehmen geprüft.

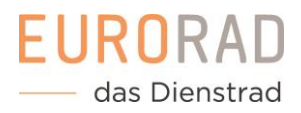

# <span id="page-5-0"></span>Ihre Aufträge einsehen

# Verwalten Sie Aufträge schnell und übersichtlich in Ihrem Konto

Sobald ein Auftrag für Sie beim Fachhändler angelegt wurde, können Sie diesen in Ihrem Konto einsehen. So können Sie Auftragsstatus, Fahrraddaten und Leasinginformationen stets überblicken.

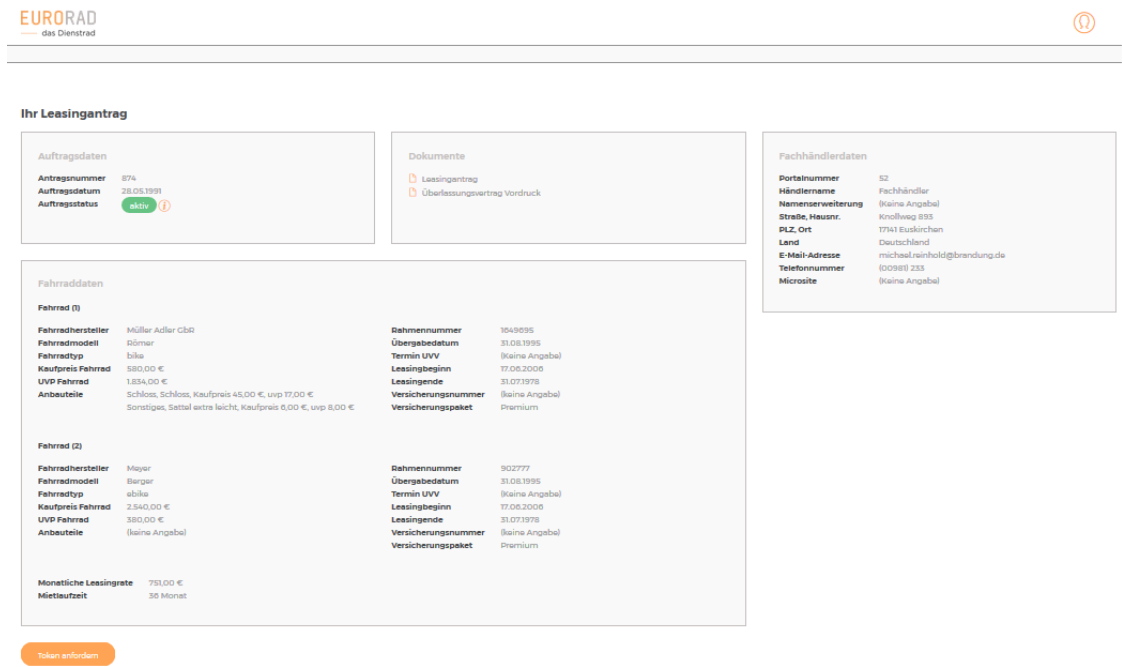

# <span id="page-6-0"></span>Einen weiteren Token anfragen

# 1. Anfrage-Dialog öffnen

Sie bekommen nach der Registrierungsfreigabe neben Ihrem Login einen sogenannten Token zugesendet, der als Code zur Identifizierung beim Fachhändler dient. Mit dem Anlegen eines Auftrags wird der Token verbraucht. Sollten Sie noch nicht die Maximalanzahl an Fahrrädern ausgeschöpft haben, können Sie einen neuen Token anfragen.

Zur Anfrage eines neuen Tokens gehen Sie in Ihr Konto und klicken auf den Button zum Token anfordern.

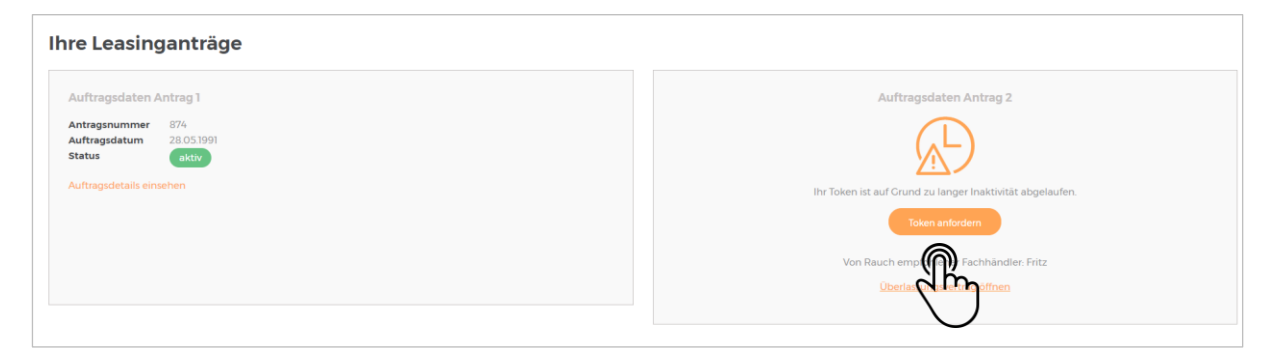

### 2. Tokenanfrage wird geprüft

Nach Absenden der Tokenanfrage, wird Ihre Personalabteilung informiert. Sobald Ihr Unternehmen den neuen Token freigibt, erhalten Sie eine E-Mail mit dem neuen Token und können sich im Fachhandel ein neues Fahrrad für das Dienstrad-Leasing auswählen.

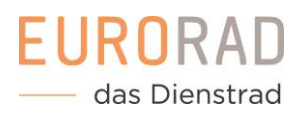

# <span id="page-7-0"></span>Einen Auftrag stornieren

# 1. Stornieren-Dialog öffnen

Möchten Sie das Fahrrad doch nicht mehr leasen oder kommt es zu anderen Zwischenfällen, können Sie einen Auftrag stornieren. Klicken Sie dazu in Ihrem Konto auf den Button zum Stornieren. Nach dem Klick öffnet sich ein Dialogfenster zur doppelten Abfrage.

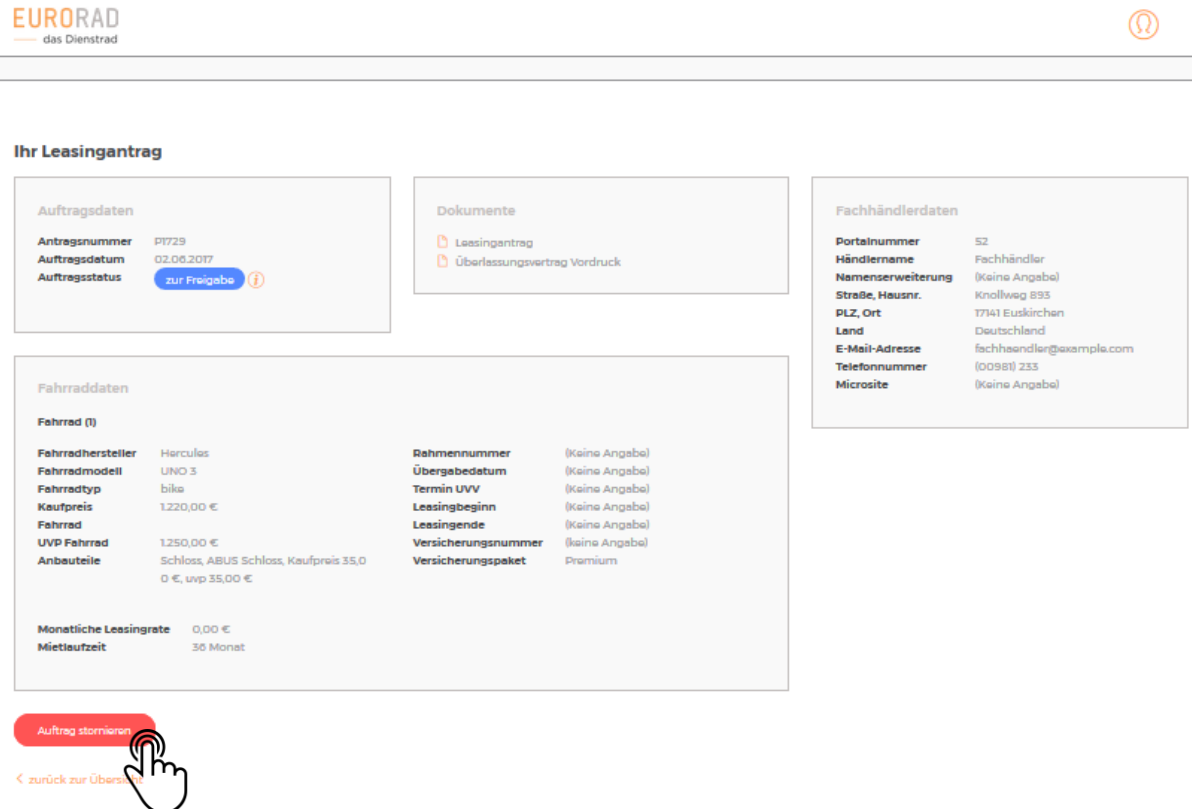

### 2. Stornierung bestätigen

Um nicht aus Versehen einen Auftrag zu stornieren, werden Sie über das Dialogfenster zur Bestätigung des Vorgangs abgefragt. Eine Stornierung kann nicht widerrufen werden und ist daher eine permanente Entscheidung. Bestätigen Sie das Dialogfenster, wird der Auftrag storniert.

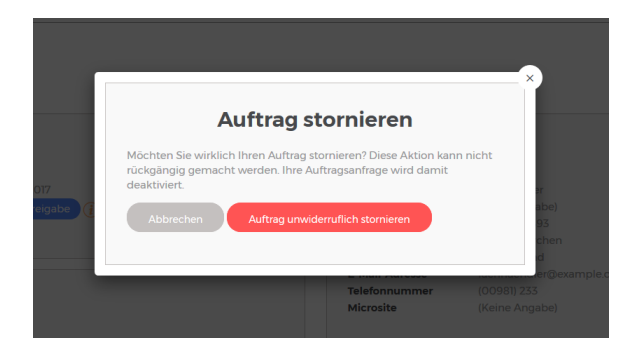

<span id="page-7-1"></span>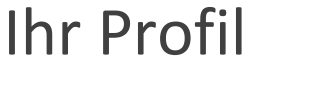

Dienstradtool – Handout für Arbeitnehmer Seite 7

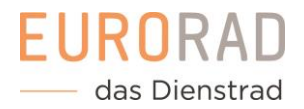

# Überblicken Sie Ihre Profildaten unkompliziert und übersichtlich

In Ihrem Profil können Sie die für Sie im Dienstradtool hinterlegten Daten einsehen. Dazu gehören Ihre persönlichen Daten wie Adresse und Kontakt als auch Informationen zu Ihrem Unternehmen.

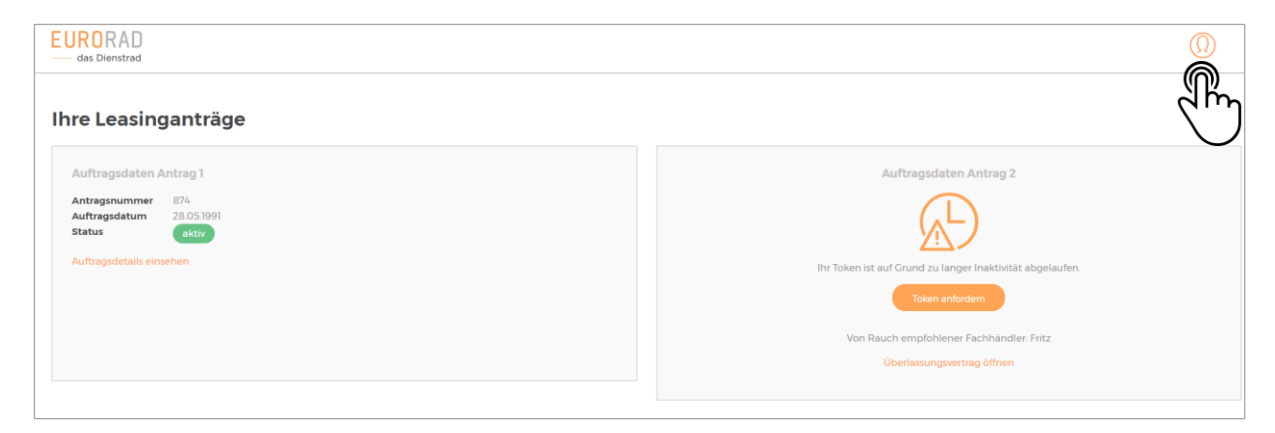

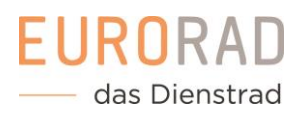

# <span id="page-9-0"></span>Ihr Profil bearbeiten

# 1. Bearbeitungs-Formular öffnen

Möchten Sie Ihre E-Mail-Adresse oder Telefonnummer bearbeiten, können Sie das einfach über das Dienstradtool tun. Alle weiteren Datenänderungen, wie bspw. Adressänderungen oder Namensanpassungen müssen mit Ihrem Unternehmen abgesprochen werden. Für die Bearbeitung klicken Sie einfach auf den Bearbeiten-Button in Ihrem Profil. Damit öffnet sich das Formular zum Bearbeiten Ihrer Daten.

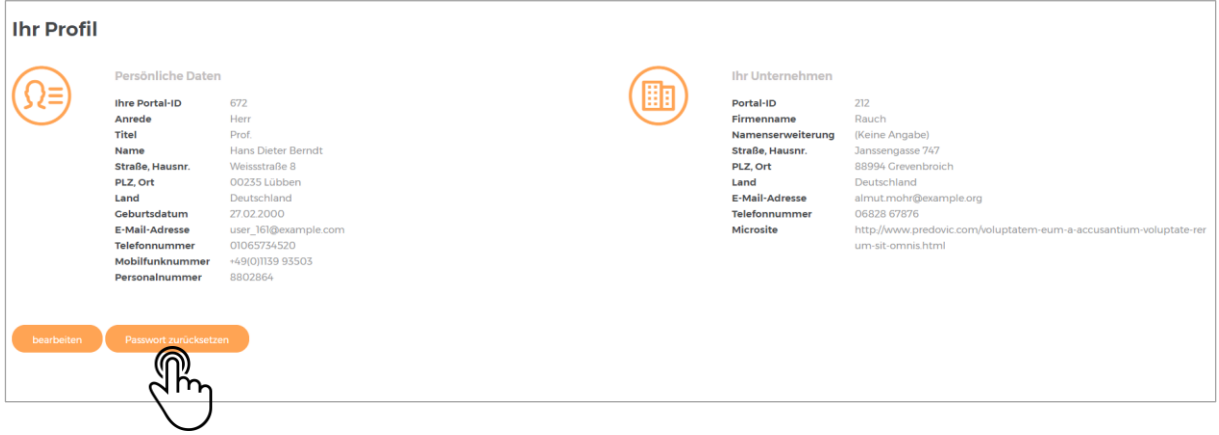

#### 2. Bearbeitung speichern

Nach Anpassungen Ihrer E-Mail-Adresse oder Ihres Telefonkontaktes speichern Sie die Daten einfach per Klick auf den Speichern-Button. Alle von Ihnen eingetragenen Daten werden sofort aktualisiert.

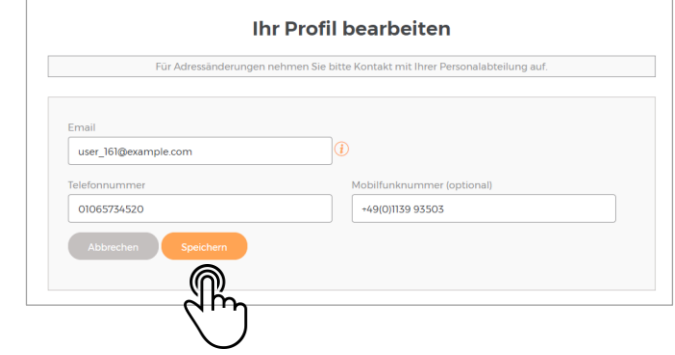

# <span id="page-10-0"></span>Passwort zurücksetzen

#### 1. Passwort zurücksetzen

Alle 6 Monate sollten Sie aus Sicherheitsgründen Ihr Passwort ändern. Klicken Sie dazu in Ihrem Profil auf den Button zum Passwort zurücksetzen.

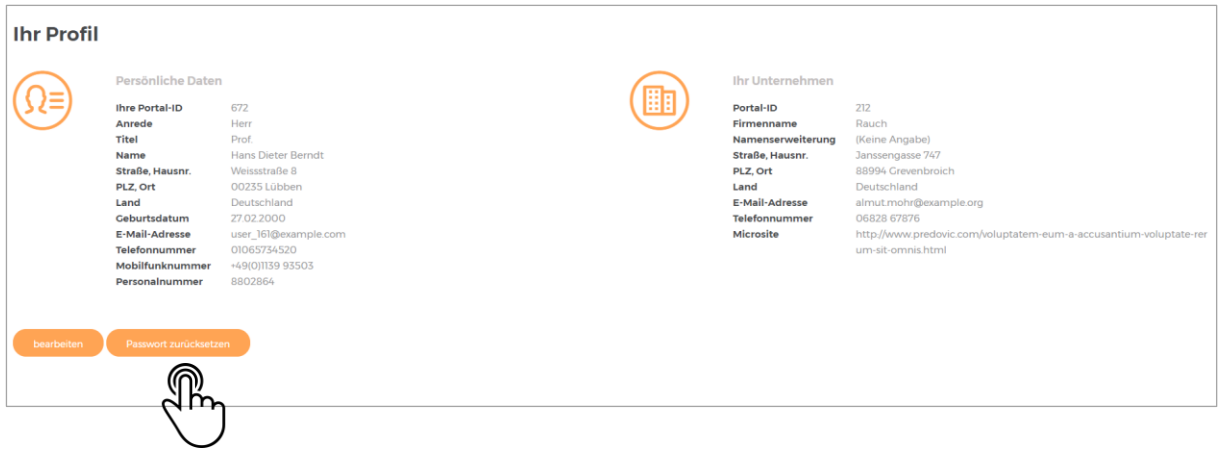

#### 2. Zurücksetzen bestätigen

Um nicht aus Versehen das Passwort zurückzusetzen, werden Sie über das Dialogfenster zur Bestätigung des Vorgangs aufgerufen. Bestätigen Sie das Dialogfenster, wird Ihnen im Anschluss eine E-Mail gesendet.

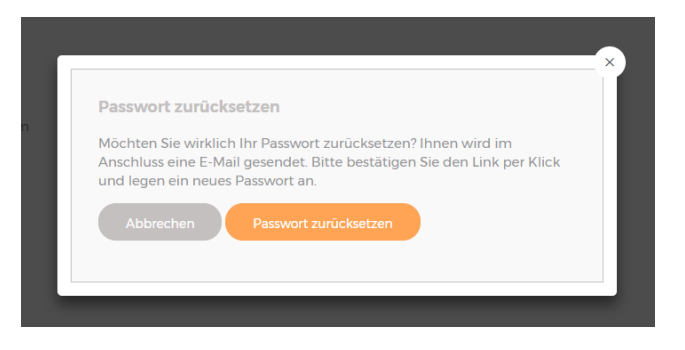

### 3. E-Mail bestätigen

In der E-Mail finden Sie einen Bestätigungs-Link, den Sie klicken, um die Zurücksetzung durchzuführen. Per Klick öffnet sich ein Browserfenster mit einem Passwortformular.

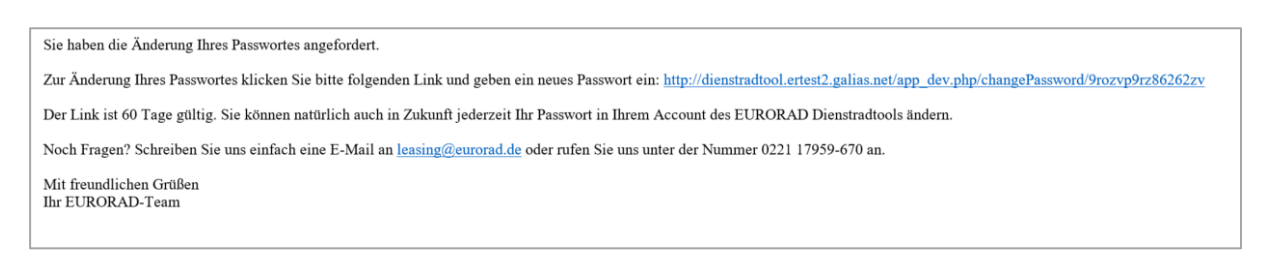

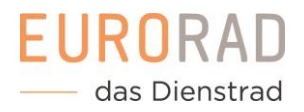

### 4. Neues Passwort vergeben

Vergeben Sie im Formular ein neues Passwort. Sobald Sie das Formular bestätigen, wird das Passwort gespeichert und dient als neuer Login.

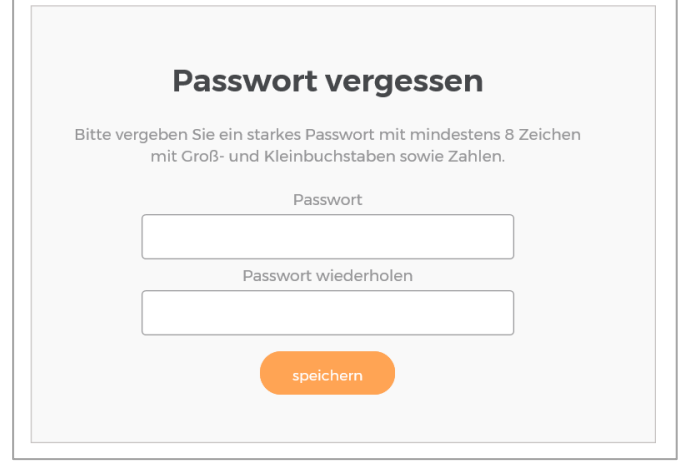